# 数据监控主机 T<sub>3</sub> 使用说明

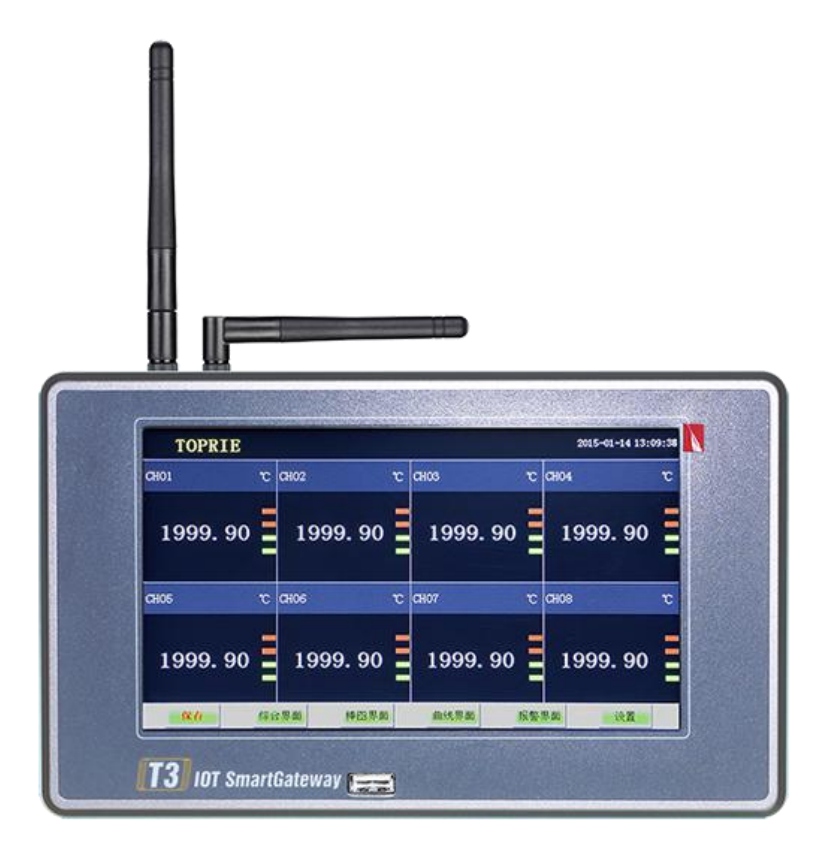

深圳市拓普瑞电子有限公司 2017 年 12 月 26 日(修订)

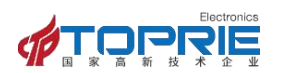

#### 目 录

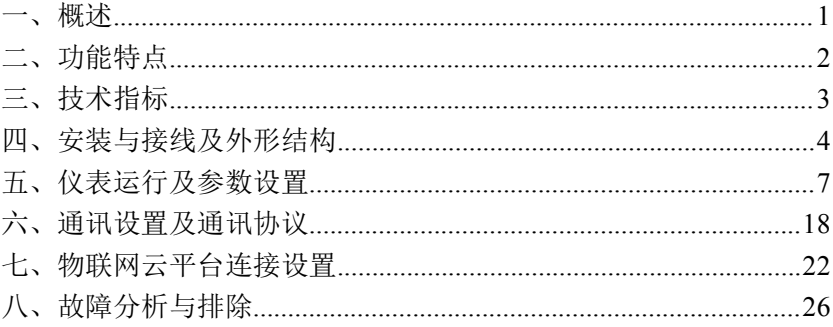

<span id="page-2-0"></span>一、[概述](#page-2-0)

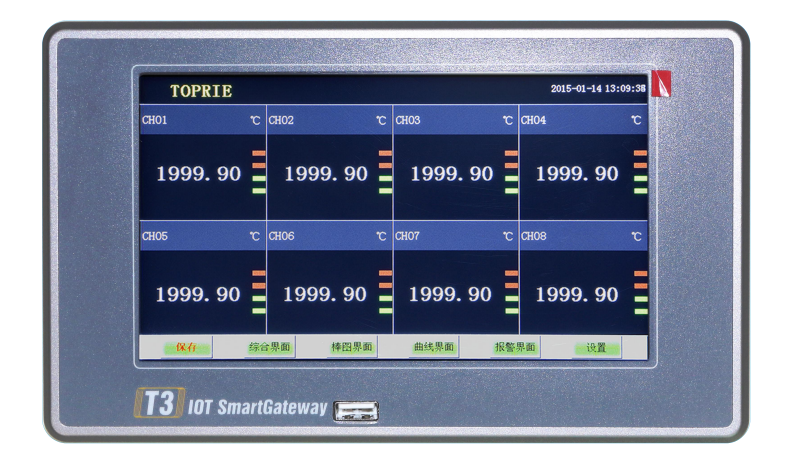

#### 图 1 T3 正面图

全新 T3 数据监控主机以其丰富的显示画面、灵活的操作方式,强大的记录、 运算、控制和管理功能以及超薄靓丽的铝合金机身,在各行各业中获得了极其广 泛的应用。本产品吸纳了各种国内外数据记录仪的优点的基础上并增加了全新物 联网远程监控、局域网无线超远距离通讯等功能,应用最新的显示技术、微电子 技术、数据存储和通讯技术,是一款功能齐全、操作方便、精确可靠、高性价比 的产品。

本产品在配置彩色液晶触摸屏显示。可以接收多种类型的电流、电压和电阻 信号,实现温度、湿度、压力、液位、流量、成分以及力、力矩、位移等物理量 的显示、记录、越限监控、报表生成、数据通讯、信号变送以及流量累计等功能, 并可提供与 PLC 数据通讯功能,极大的提高了产品的适用场景。

本产品主要由触控液晶屏、按键、ARM 微处理器为核心的主板、主电源、外 供变送器电源、数据采集板、信号输出板、大容量 FLASH、无线通讯芯片等构成:

可配备不同类型的智能数据采集控制板,根据应用要求选择。

**1** / **26** 内置大容量 FLASH,可通过 U 盘快速将 FLASH 中的数据转储到计算机

#### Electronic TOPRIE 深圳市拓普瑞电子有限公司

中。内置的 FLASH 的容量为 70M 或更多至 2G 字节,8 通道时若 10 秒 记录一次可记录 720 小时,最快 1 秒记录一次所有通道的数据。

- 数字显示界面、棒图显示画面、实时(历史)曲线画面、报警数据页 面(并提供界面及其功能订制业务)。
- 历史曲线读数光标功能。
- ▶ 测量、显示基本误差: +0.2% F·S
- <span id="page-3-0"></span>可参数设置多点报警功能。

# 二、功能特点

本产品显示信息量大、界面友好、操作简单,下面是主要功能特点:

- 不需要笔和纸记录,日常维护工作量非常小,运行费用低;
- ▶ 采用高亮度触控彩色 TFT 液晶屏, CCFL 背光、画面清晰;
- ▶ 采用 ARM 微处理器, 可同时实现多路 ( 仪器主机内部最高支持 64 路以及 更多路)信号采集、记录、显示和报警;
- ▶ 采用 70MB 大容量的 FLASH 闪存芯片存贮历史数据, 掉电永不丢失数 据,数据循环存储;
- 全隔离万能输入,可同时输入多种信号,无需更换模块,直接在仪器 上设置即可;
- ▶ 显示工程量数据的数值范围更宽可显示 6 位数值: -999, 99~1999.99;
- 可以进行参数设置、显示工程位号,工程单位,有流量累积等功能;
- 具有红色报警显示,同时指示各路通道的下下限、下限、上限、上上 限报警;8 路继电器报警输出(订制产品);
- 显示精度高,基本误差为±0.2% F·S;
- ▶ 内置 GB2312 汉字库, 使用全拼输入法输入;
- 支持外接微型打印、内置打印机,手动打印数据、曲线,自动定时打 印数据,满足用户现场打印的需求(订制产品);
- ▶ 配备标准 USB2.0 接口, 可使用鼠标键盘方便操作, 输出历史数据转 存快捷方便,

Electronic **PRE** 深圳市拓普瑞电子有限公司

- 标准串行通讯接口,带光偶隔离的 RS485 和 RS232C 以及以太网;
- ▶ 支持标准 ModBus RTU 通讯协议 (选配功能) 和 Modbus TCP 通讯协议 (标配功能),除支持本公司数据管理软件外,还支持其它组态软件;
- ▶ 内置 GPRS 网络通讯功能(选配):
- ▶ 内置 ZIGBEE 或者 433 网络通讯功能 (洗配).
- 导轨式安装和固定式安装可选;
- ▶ 通过 EMCIII 级, 保证仪表在恶劣的环境中正常工作。

## <span id="page-4-0"></span>三、 技术指标

#### 3.1.显示

7 寸彩色 TFT 触摸 LCD

数显画面、棒图画面、实时(历史)曲线画面、报警显示画面共四个基本画 面。(界面与功能可接受定制)

基本误差小于±0.2%F·S,数字显示范围-999.99~1999.99

测量分辨力: 24 位 AD 转换器

实时曲线记录间隔 1 秒~9999 秒, 对应整屏曲线时间 30 秒~300 分

历史曲线查看间隔从 1 秒到 9999 秒连续可设

#### 3.2 输入信号

输入信号包括直流电流,直流电压,热电阻,热电偶,远传压力表五类,通 过按键或触屏输入选择。隔离万能输入,无需跳线器。

直流电流:  $(4^{\circ}20)$  mA,  $(0^{\circ}10)$  mA,  $(0^{\circ}20)$  mA: 盲流电压:  $(0<sup>5</sup>)$  V ,  $(0<sup>5</sup>10)$  V  $(-20<sup>5</sup>+20)$  mV : 热电阻: Pt100, Cu50, Pt1000: 热电偶: K, S, R, B, N, E, J, T, WRE3/25, WRE5/26 ; 无线信号接入: zigbee、433 等方式接入其他远程设备信号; RS485 输入:外接 RS485 设备,定制集成; 其它输入信号或分度号需在订货时注明。

#### 3.3 报警输出

继电器输出:触点容量 AC 220V,3A,阻性负载;

16 点可参数设置输出,可按通道的各报警点值设定。不带采集卡时,内部

标配一组继电器输出。

#### 3.4 通讯接口(选配功能)

PRIE

标配 RS232、RS485、以太网通讯。

选配 GPRS 无线通讯(2G、4G)、局域无线通讯 zigbee 或 433(可视距离达 4 公里)

通讯速率 9600,19200,57600,115200 通过设定选择。

标配本地上位机软件,并可免费使用物联网远程监控云平台。

与上位机通讯协议默认为 MODBUS-RTU 协议,网口为 MODBUS-TCP 协议。

#### 3.5 电源条件

DC 24V 供电的仪表:24V±10%,功耗小于 20VA。

#### 注:实际功耗与仪表具体功能有关

#### 3.6 环境及其他

工作温度范围:-20℃~60℃

储藏温度范围:-10℃~50℃

工作湿度范围:低于 95%R.H, 无结露

仪表的重量:最大约 2.8Kg

#### 3.7 记录时间

记录时间的长短与FLASH 存储器可用容量(可用容量=总容量-已用容量(内部程序一 般为10M))、记录间隔和输入点数有关,为方便用户日后进行通道扩展,所以将记录通 道点数统一设定为8 通道,计算公式如下:

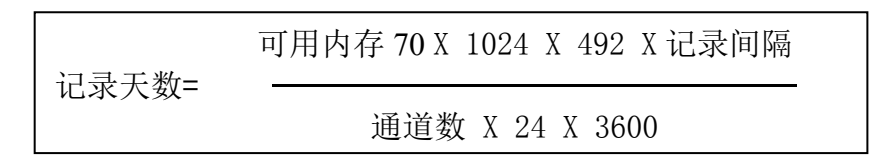

## <span id="page-5-0"></span>四、安装与接线及外形结构

#### 4.1 接线定义

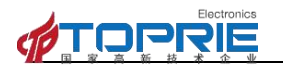

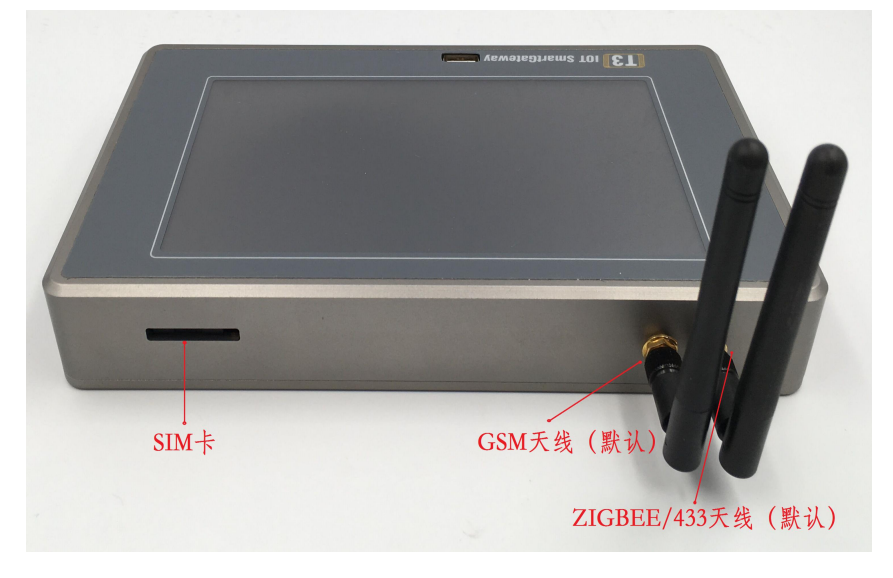

图 2 T3 顶部接口图

SIM 卡:2G 功能支持中国移动、中国联通;4G 为全网通模式。

天线:靠内侧默认为 GSM 天线,靠外侧默认为 ZIGBEE 或者 433 天线,其他定制 类型的设备天线会有所不同。

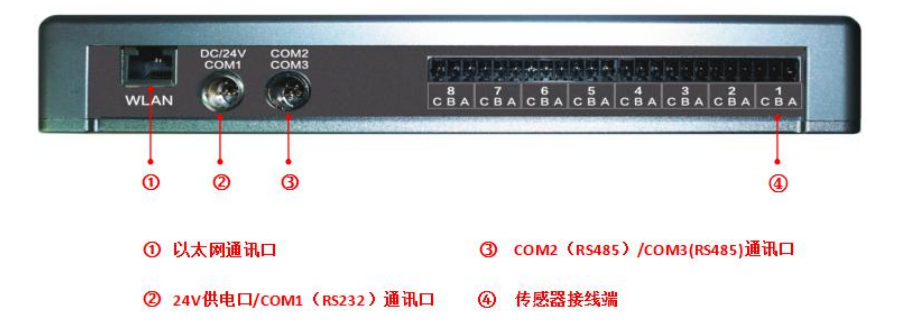

图 3 T3 底部接口图

**5** / **26** ②和③为插拔式航空接头,电源接②位置。 COM1、COM2、COM3 默认不开放,根据用户需求定制。 传感器接线方式: 以其中一组接口为例,其余接口 A、B、C 功能相同。

**OPRE** 深圳市拓普瑞电子有限公司

表 1 数据采集卡接线定义

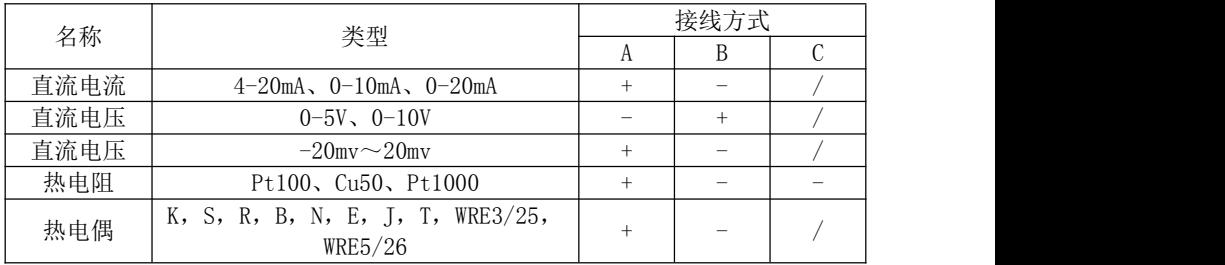

注: "/"表示不需要接线,闲置即可。

## 4.2 安装尺寸

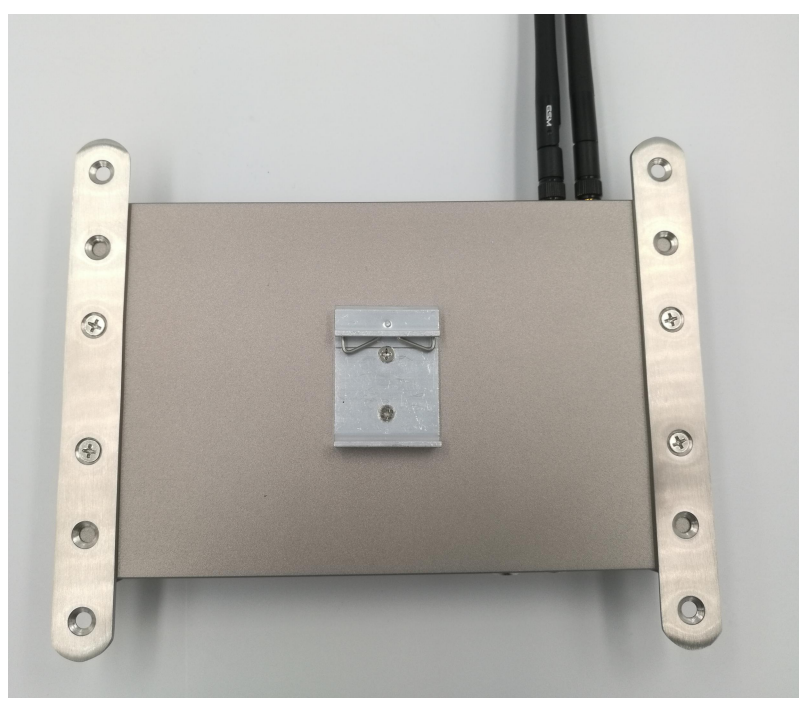

#### 图 4 T3 背面固定座

设备有两种安装方式,固定安装和导轨安装,设备背面安装片如上图所示。 默认为固定安装方式,安装孔位尺寸图如下图所示:

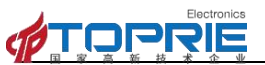

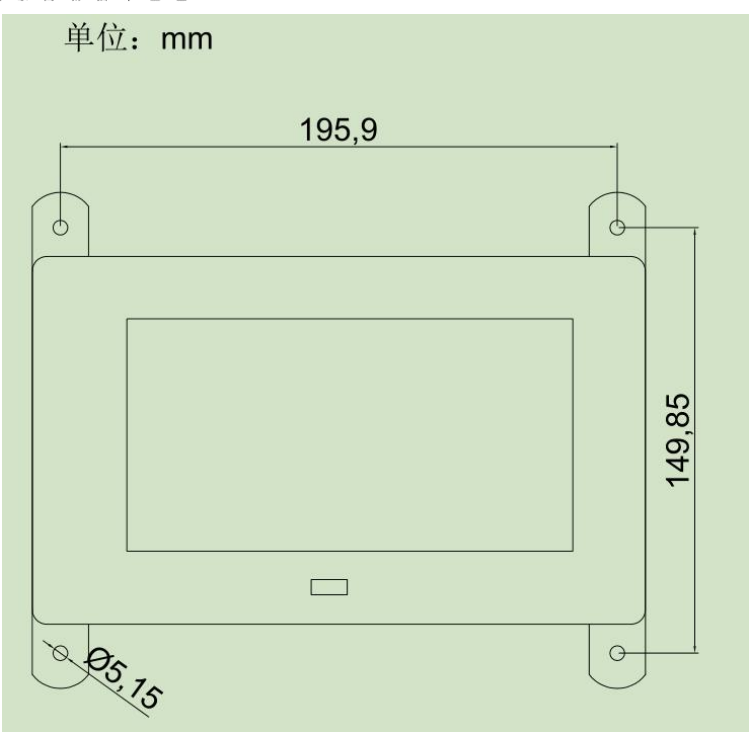

图 5 固定安装孔尺寸图

安装孔位间距为 195.9x149.85mm,孔直径为 5.15mm。 导轨式安装匹配为国标 C45 导轨。

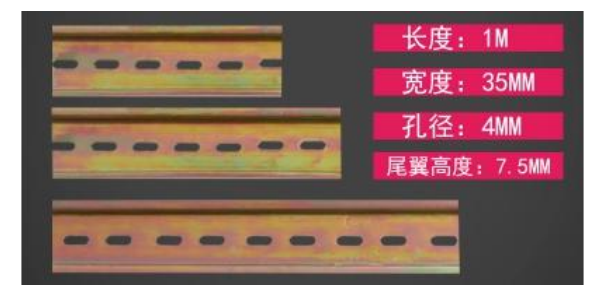

图 6 国标 C45 导轨

# <span id="page-8-0"></span>五、仪表运行及参数设置

**7** / **26** 本触摸型数据记录仪具有多个操作显示画面和参数设置界面,显示清晰、信 **OPRIE** 深圳市拓普瑞电子有限公司

息量大、参数设置方便。用户无需专业培训就可以方便地操作使用仪表。

仪器接上电源后显示系统开机界面。开机系统完毕,进入实时数值显示界面。 下面分别就仪表的键盘操作、各操作显示画面、各参数设置画面分别加以介绍。 点击设置按钮,可选择进入各参数设置画面。(新机出厂后没有设置密码,直接 空着点确定进入)直接确认键后即可进入参数设置。

#### 系统参数设置

系统参数设置主要用于设置系统日期、系统时间、存储间隔时间,本机 IP 地址等参数,短信报警电话号码设置,在下面 5.10 有介绍。

#### 设备参数设置

通道参数设置画面用于设置各个通道的信号类型、工位号、工程单位、量程 上下限、滤波常数、流量参数设置(小信号切除、开平方)、累计、报警上上限、 报警上限、报警下限、报警下下限等。

通道号及测量单位的修改点击设置,进入参数设置,可以对其进行修改。

#### 信号类型

本仪表支持多种信号类型,其中模拟量信号支持万能输入,改变不同的信号 类型,只要改变端子的接线并在此处设置相应的信号类型即可。设定信号类型时 请注意要和一次仪表或检测元件的信号一致。

#### 开平方及小信号切除

开平方与小信号切除一起配合使用,小信号切除的范围可设为 0~25.0%。其 作用是当测量值较小时,测量误差较大,特别是在 1%以下,精度将大大下降, 工程上一般作归零处理。

#### 变送输出

关于变送输出的参数有三个:输出通道,变送输出上限,变送输出下限,输 出信号类型在出厂时已设定,这些参数都放在通道参数设置设置画面中,输出通 道号范围是 1~8,使用方式另附说明。

#### 关于通道的运算功能(虚拟运算通道)

记录仪的通道分为物理通道和虚拟运算通道,物理通道出厂后不可设置或更 改,但可以增加运算通道,如取得物理通道间的测量值进行简单的运算来实现, 运算的方式有加、减、乘、除。运算参与的通道仅能是物理通道。

#### 5.1 运行画面

数据记录仪运行过程中所显示的画面为运行画面,包括数值显示界面、棒图

#### **JPRIE** 深圳市拓普瑞电子有限公司

画面、曲线界面;报警界面;及设置按钮、参数设置、系统设置等画面。其中显 示界面、棒图画面、实时(历史)曲线画面为常用的基本画面。8 通道的画面中 增添了综合界面。屏幕右上角的时间显示为当前的日期及时间。

#### 5.2 开机画面

屏幕会显示点击屏幕进入启动属性窗口,这时我们不需要去点击屏幕,让屏 幕直接进入显示开机启动画面。

#### 5.3 主界面

显示界面可以对当前的状况有比较全面的了解,包括通道名称,测量值,工 程量单位,报警指示,报警输出状态等。

主界面下侧分为多个按钮, 功能依次为:

保存:在参数设置的时候当前设置的参数为初始设置的参数并写入磁盘,防 止在参数设置的时候突然断电而丢失设置的参数。(现在的产品已做仪器系统更 新,采用自动保存参数的方式,无需使用保存按钮)

显示界面:即(数显)数字显示界面,主要以数字的方式显示各通道的实时 数值。详解见 5.4(数显)数字显示界面。

棒图界面:切换按钮,按下此按钮可以切换到棒图界面,显示各通道的实时 柱状图,便于用户查看对比通道之间的均衡度。详解见 5.6(棒图)棒图显示界 面。

**曲线界面:**切换按钮,按下此按钮可以切换到曲线界面,其中分实时和历史 显示画面。曲线界面详解见 5.7 (曲线)实时曲线界面, 5.8 (曲线)历史曲线 界面。

报警界面:切换按钮,按下此按钮可以切换到报警界面,在报警界面下方有 一个报警按钮,按此按钮可进入查看历史报警数据,可以选择时间段来进行查看 历史报警数据。 详细介绍见 5.9 报警界面。

设置:显示界面下的设置按钮,通过此按钮可以进入参数设置和系统设置。 点击设置选择参数设置(新仪器出厂默认没有密码,密码直接空着点击确定)。 参数设置界面详解见 5.10 参数设置界面。系统设置界面详解见 5.11 系统设置界 面。

#### 5.4(数显)数字显示界面

数显画面分为 64、48、40、32、24、16、8 通道数显画面(8 通道有一个综

Electronics **JPRIE** 

合显示画面),用户可通过按设置按钮进入参数设置选择通道数目即可实现所需 要通道显示数目的显示界面。如下图 7 为 16 通道显示界面。

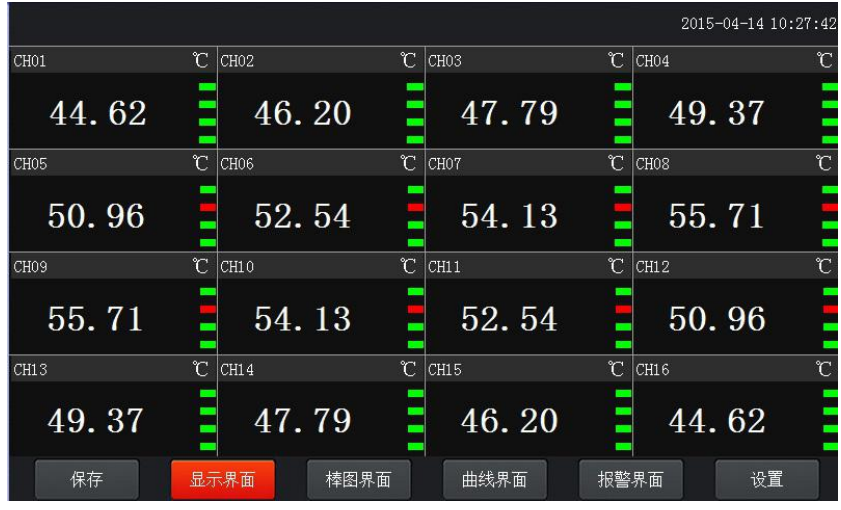

图 7 显示界面

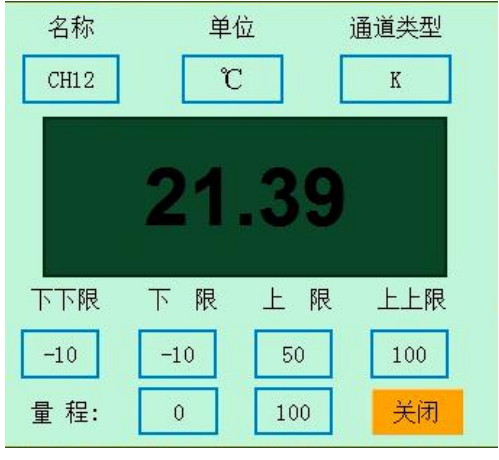

图 8 单独通道参数

点击方框内区域会弹出显示该通道基本信息的小窗口,小窗口如上图 8 所 示。

**10** / **26** 其中包含通道名称、单位、测量值和报警标志四个部分。报警标志从上到下 依次为上上限报警、上限报警、下限报警、下下限报警。数值正常时,报警标志 为绿色,当超过报警值时,对应的报警标志会由绿色变为红色(或者是:出现报

Electronics **コロマIE** 深圳市拓普瑞电子有限公司

警时,对应的报警标志会由绿色变为红色),

每个通道的名称、单位、类型、报警值、量程等都可以到参数设置界面进行 设置。

#### 5.5 综合界面

综合界面只针对"8 通道显示界面",界面如下图所示。综合界面中将数显 界面、实时曲线界面、棒图界面和平均值棒图显示界面综合在一起。给客户一个 浏览全局的新体验。

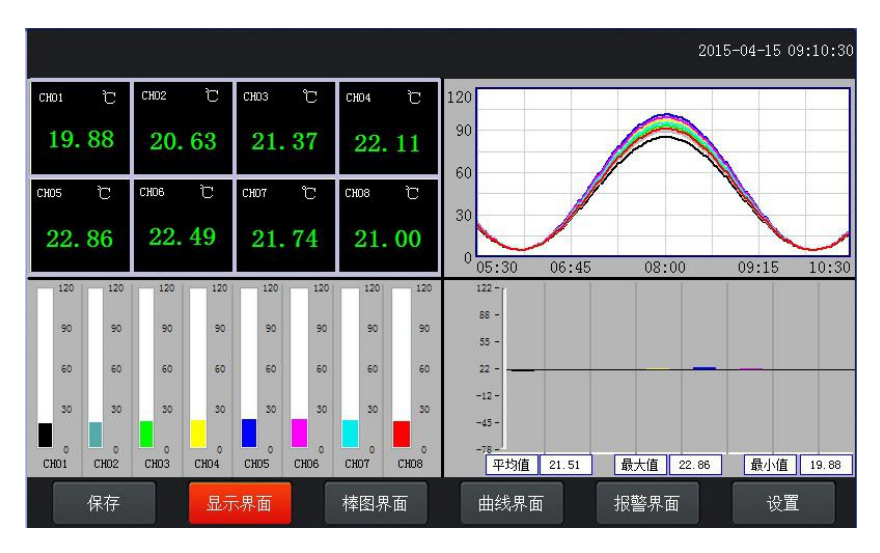

图 9 综合界面

### 5.6 (棒图)棒图显示界面

棒图界面:切换按钮,按下此按钮可以切换到棒图界面。棒图画面分为四个 画面,分别为"1-16 棒图"、"17-32 棒图"、"33-48 棒图"、"49-64 棒图"四个 界面,采用循环翻页模式进行切换页面,下图为 1-16 通道棒图画面.

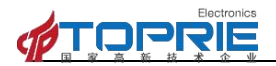

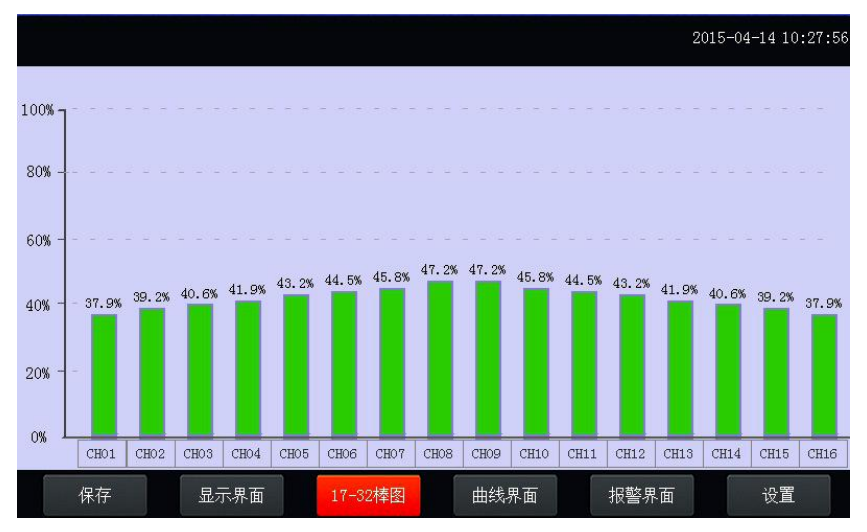

#### 图 10 16 通道棒状界面

上图显示出棒图界面通道的具体内容,其中包含通道名称,数值和百分比棒 图显示。棒图通道也具有报警功能,当通道值大于上限报警值或者小于下限报警 值时,百分比填充颜色会变成红色,显示单位为百分比。

棒图界面按钮功能和显示画面界面类同。

#### 5.7 (曲线)实时曲线界面

实时曲线记录只保留单屏的显示数据,可根据观察的需要,通过改变 Y 轴和 时标 X 轴来改变显示刷新的速度,各条曲线一致,并不影响 FLASH 记录的时间间 隔。

在实时曲线下显示当前通道的测量值, 通道号, 工位号, 工程量单位, 曲线 的打点间隔, 报警状态。

通过右上角的"曲线组合一"按钮,可以选择查看更多通道的实时曲线,每 个曲线组合界面只有 8 条曲线,从第一通道开始计算,每 8 通道为一个组合。通 道左侧的颜色框为对应曲线图中中线条的颜色。

量程的设定: 实时曲线画面上方有可以设置 X、Y 轴量程的标签, 曲线图会 根据你设置的量程做相应的改变。

实时曲线画面按钮功能:底部的按钮类同于显示画面和棒图界面。

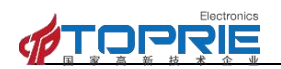

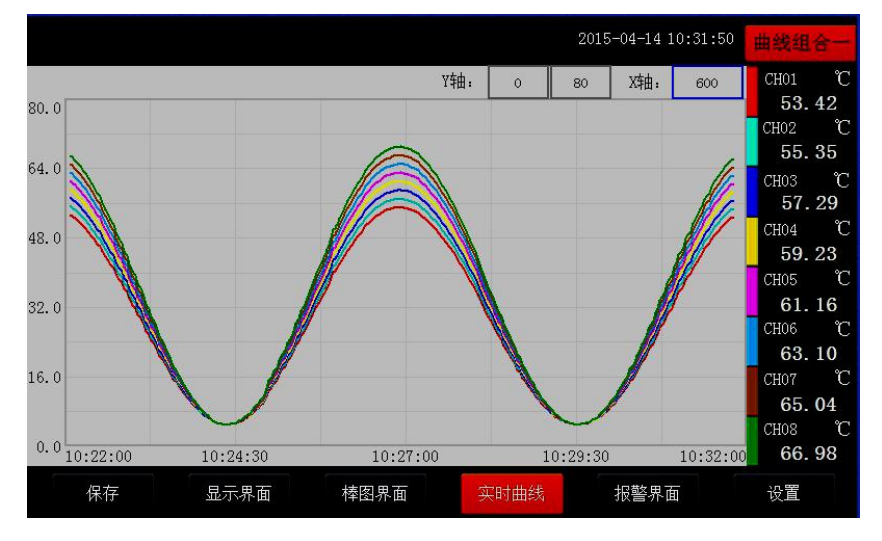

图 11 实时曲线界面

## 5.8 (曲线)历史曲线界面

FLASH 记录用于长期数据保存, 一般设置的记录间隔较长;记录间隔从 1 秒 到 9999 秒钟来进行选择,各通道的记录间隔一致。根据生产过程的需要,合理 设置 FLASH 记录的间隔,兼顾记录间隔与时间的矛盾,可以准确地反映过程参数 的变化情况。

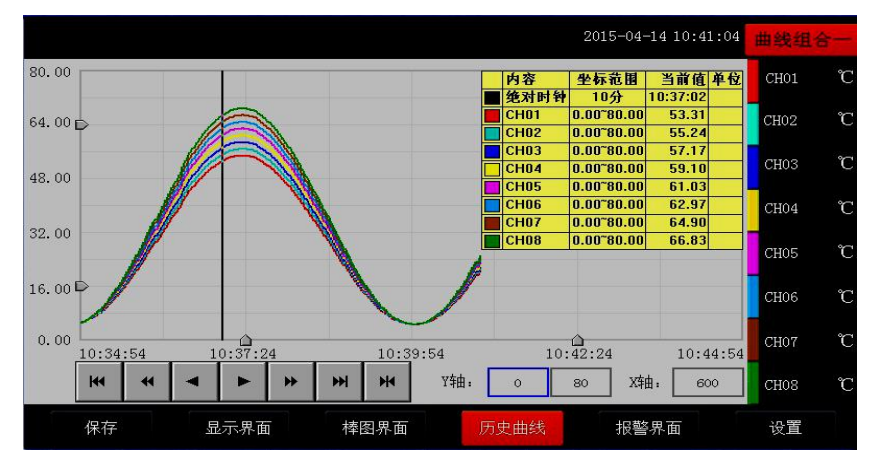

图 12 历史曲线界面

#### DPRIE 深圳市拓普瑞电子有限公司

通过右上角的"曲线组合一"按钮,可以选择查看更多通道的历史曲线,每 个曲线组合界面只有 8 条曲线,从第一通道开始计算,每 8 通道为一个组合。通 道左侧的颜色框为对应曲线图中中线条的颜色。

追忆模式下的时标不能改变,由 FLASH 存储的记录间隔决定。

追忆模式下时间显示为曲线右侧起点的时间。

追忆模式下的报警状态指示仍为实时报警状态而不是记录状态。

读数光标模式用于精确显示追忆曲线各点的数值。光标上方数值为当前通道 在光标处的实际数值,同时屏幕右上方时间变为光标所在位置的时间。在光标模 式下,不能向前或向后追忆。

如下图所示的按钮,从左到右依次的功能是:向 X 轴左端滚动曲线一页、向 X 轴左端滚动曲线半页、向 X 轴左端滚动一个主划线位置、向 X 轴右端滚动一个 主划线位置、向 X 轴右端滚动曲线半页、向 X 轴右端滚动曲线一页、设置。

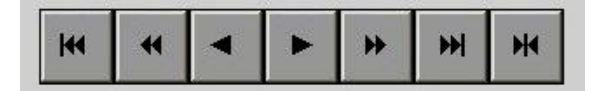

其余的界面按钮的功能类同于实时曲线显示画面。

#### $\angle \hat{\mathbf{r}}$  . The contract of  $\mathbf{r}$  is the contract of  $\mathbf{r}$

#### 1.如果记录仪曾经掉电,在掉电期间因无数据记录,在追忆时曲线会出现间断,历史数据不会丢失。 2.若记录仪在运行过程中更改了记录间隔时间,在查询历史曲线时可能会出现间断或历史数据时间 不准。

## 5.9 报警界面

报警界面包括浏览表格和滚动条两个部分显示报警信息。浏览表格可以查询 任意时刻的报警数据,滚动条只显示当前报警信息。通过浏览表格右下角的"设 置"按钮可以进入"设置时间范围"的小窗口,对其进行时间设置来查询报警信 息。

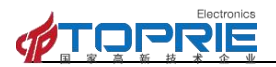

|                                                 |                     |      |          |      | 2015-04-14 11:08:24  |
|-------------------------------------------------|---------------------|------|----------|------|----------------------|
| 序号                                              | 开始时间                | 结束时间 |          | 报警信息 | $\frac{1}{\sqrt{2}}$ |
| 1                                               | 2015-04-14 11:08:17 |      | 通道16高于上限 |      |                      |
| $\overline{2}$                                  | 2015-04-14 11:08:17 |      | 通道15高于上限 |      |                      |
| $\overline{\mathbf{3}}$                         | 2015-04-14 11:08:17 |      | 通道14高于上限 |      |                      |
| $\overline{4}$                                  | 2015-04-14 11:08:17 |      | 通道13高于上限 |      |                      |
| 5                                               | 2015-04-14 11:08:17 |      | 通道12高于上限 |      |                      |
| 6                                               | 2015-04-14 11:08:17 |      | 通道11高于上限 |      |                      |
| $\overline{7}$                                  | 2015-04-14 11:08:17 |      | 通道10高于上限 |      |                      |
| 8                                               | 2015-04-14 11:08:17 |      | 通道09高于上限 |      |                      |
| 9                                               | 2015-04-14 11:08:17 |      | 通道08高于上限 |      |                      |
| $\left  \cdot \right $<br>$\blacktriangleright$ |                     |      |          |      |                      |
| 设置                                              |                     |      |          |      |                      |
| 通<br>通道01高于上限 通道02高于上限<br>通道03高于上限              |                     |      |          |      |                      |
|                                                 | 保留<br>显示界面          | 棒图界面 | 曲线界面     | 报警界面 | 设置                   |

图 13 报警显示界面

## 5.10 参数设置界面

通道参数设置画面用于设置各个通道的信号类型、工位号、工程单位、量 程上下限、滤波常数、流量参数设置(小信号切除、开平方)、累积、报警上上 限、报警上限、报警下限、报警下下限,继电器输出触点号的选择设定等。

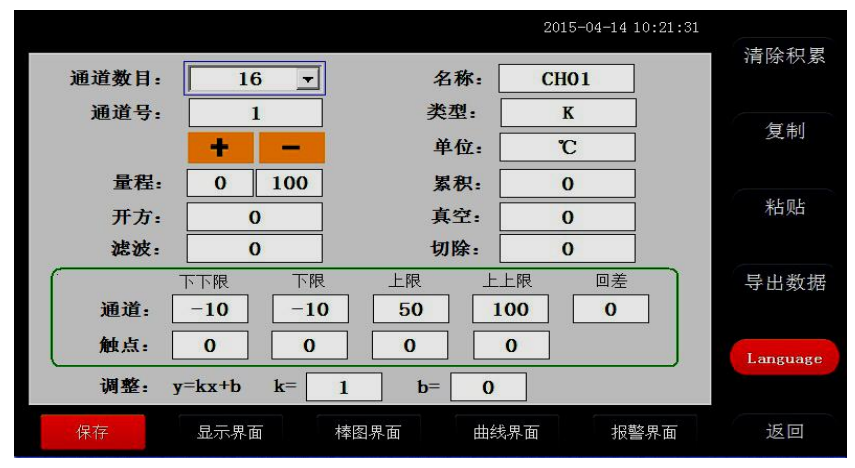

图 14 参数设置界面

通道数目:是指显示界面显示的通道个数,比如 8、16、24、32、40、48、 64 分别表示在一个界面中显示 8、16、24、32、40、48、64 个通道,根据不同

Electronic **JPRIE** 深圳市拓普瑞电子有限公司

的需求设置不同的通道数目。

通道:就是通道选择,选定了某个通道,再设置后面的名称、类型、单位、 量程、下下限、下限、上限、上上限、调整都是对该通道属性的设置。

触点:用于设定下限或上限值的报警输出点,用来触发继电器模块动作的通 道号,在 4.3.3 的说明书中有过介绍。

名称: 通道的名称。

类型: 通道的类型。

单位:通道的单位。

量程:通道的量程,设置量程对棒图显示很重要。

上上限、上限、下限、下下限:通道的四个报警值。

调整:对通道值的修正调整,使其显示理想的数值。通过调整 k 值来调整温 度的倍数(乘除),调整 b 值可以调整数值的正负值的大小。

清除累积:清除所有的存盘数据。

复制:可以对某个通道的参数设置进行复制。

粘帖: 将以复制的通道参数粘贴粘贴到当前通道。

数据导出:切换按钮,通过按此按钮进入到"数据导出"界面(将导入的数 据的 U 盘插入仪器 USB 端口)。

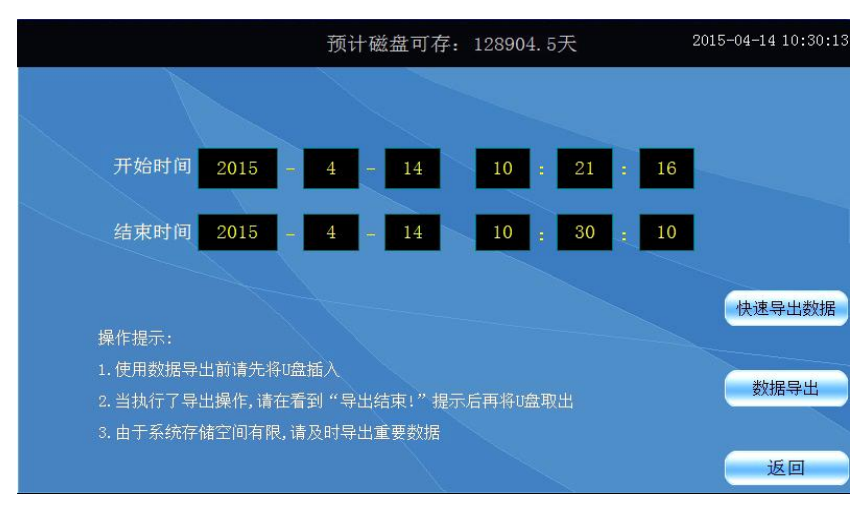

图 15 历史数据导出界面

在数据导出按钮里面含有"快速导出数据"与"导出数据"两个按钮。 快速导出历史数据和导出历史数据的区别:

## 一、快速导出数据

**OPRIE** 

优点:速度快,当仪器内数据达到上万条时,大概用 30s 的时间就可以将数据全 部导出,在快速导出数据时是不支持时间段选择,即导出仪器内全部历史数据。 缺点:1、在导出数据的时间段内仪器将停止数据采集和存储,即除快速导出历 史数据进程外,其他的进程都处于休眠状态,当数据导出完成后,他们才会被唤 醒执行: 2、导出的数据存放在 U 盘数据文件夹中, 生成的数据文档需要使用本 公司上位机专用软件可打开查阅。

#### 二、数据导出

优点:1、在导出数据阶段,仪器仍然可以执行数据采集存储等功能,即其他的 进程仍在执行不需要做休眠处理,同时可以设置选择时间段进行数据导出。2、 导出的数据保存在 U 盘根目录下并以时间的方式命名,可以通过 Excel 表格打开 查阅(若想用上位机软件查阅,则不能改动此文件,否则上位机软件将不能识别 该文件)

缺点:导出数据速度较慢,即导出使用的时间比较长,若数据高达上万条,导出 数据可能需要十多分钟或者更久。

以上是两者的区别,用户需根据自身需求进行操作。

language:语言的选择切换按钮,可以中英文切换显示。

#### 5.11 系统参数设置界面

系统参数设置包括:日期、记录间隔、密码设定、网口通讯 IP 设定、蜂鸣 器报警、温升、屏保、设备地址。

日期:对当前系统的日期和时间进行设置。

记录间隔: 数据存盘的间隔, 设置记录间隔对导出的数据密度有直接影响。

密码设定:点击进入"用户管理器",可以进行修改用户密码、新增用户、 删除用户等操作。

蜂鸣器报警:点击切换开关蜂鸣器报警功能。

屏保设置:设置屏保的开和关,开的状态可以设置屏保的时间,过了设置的 时间仪器显示屏就会不亮了,进入节电状态。

温升:这是用于电力电气开关接触器件测温升时用的,在测温升的时候,可 以选择 ON,正常测温度我们是 OFF 状态,当选择 ON 状态仪器就会从第二个通道 到最后一个通道减去第一个通道的温度值,其它通道的温度值就比第一通道温度 值上升的一个温度值,此时第一个通道的温度探头要置于空气中。

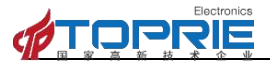

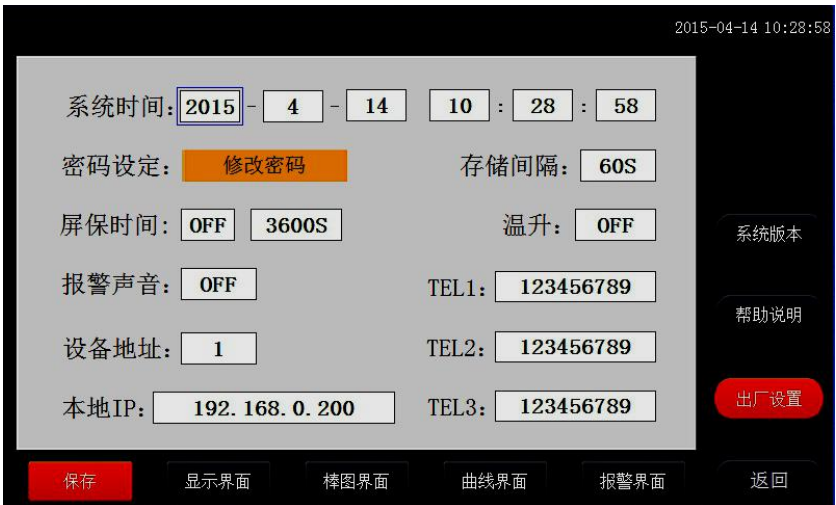

图 16 系统设置界面

#### 以太网口通讯功能设置

网口通讯 IP 设置:查看路由器说明书,不同型号路由器的 IP 地址不一样, 有些是 192.168.1.1,有些是 192.168.0.1;以:192.168.1.1 为例:IP 地址设 置为:192.168.1.\*,\*号可以从 2 到 254 之间,不能设置局域网内已用的 IP 地 址。(此以太网通讯功能只适用于 10 寸显示屏款记录仪)

在软件内的 IP 设置与仪器中要一致,目标机端口设为 3000。

#### 短信报警设置:

此功能为订制短信报警功能的仪器所设,配合 GPRS 短信发送模块来发送短 信,只要输入需要接收的短信电话号码就可以。

# <span id="page-19-0"></span>六、通讯设置及通讯协议

通讯是通过通信接口,计算机可以读取各通道的实时测量值。

T3 数据监控主机为用户提供了两种与上位计算机通讯的标准接口网口、 RS-485, 网口便干设备直接接入现有局域网, 设置固定 IP 后, 通过上位机软件 访问 T3 主机, 通信数据量大, 通信稳定可靠; RS-485 通信适用于其他系统或者 设备进行集成调取数据。具体选用哪一种通讯方式由用户视需要和具体情况而 定。本仪表采用 MODBUS TCP 和 MODBUS RTU 通讯协议。并提供与参数设置软件等

各种工控软件的连接。

Electronic **JPRIE** 

#### 6.1. 概 述

- ▶ 网口方式便于接入现有局域网。此种通讯方式适用于大型局域网或者广域网 联网监控环境下。
- ▶ RS-485 主要便于其他设备数据接入或者数据对外输出。此种通讯方式适用 于使用终端机的用户与本系列仪表构成网络,实时接收记录仪数据和与各类 控制系统相连。

#### 6.2. 网口通讯方式

- ▶ 用户只需要使用网线接入现场路由器或者交换机, 然后设置设备 IP 为当前 局域网网段,保证设备入网正常。
- ▶ 在记录仪系统参数设置中,设置好 IP 信息,并在计算机管理软件中作相应 的设置输入对应 T3 主机的 IP 地址, 即可进行网口通讯。

#### 6.3 RS-485 通讯方式

▶ 本系列数据记录仪的 RS-485 通讯线采用屏蔽双绞线, 其一端通过 RS-485 转换 模块接到计算机的串行通信口,另一端接到记录仪通讯端子。

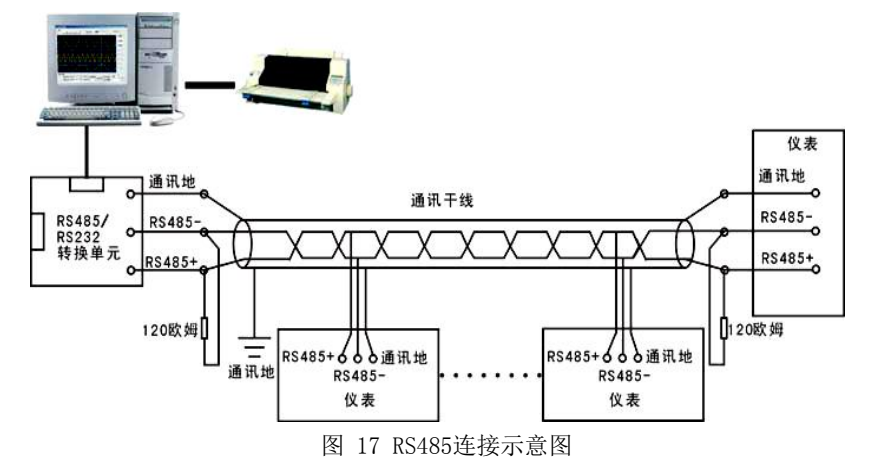

其连接方式如图所示:

在记录仪系统参数设置中,选择好通讯地址和波特率(固定为 9600)。

**PRIE** 深圳市拓普瑞电子有限公司

- 双芯屏蔽线的屏蔽层作为通讯地线,注意不可与设备保护地连接。当传输距 离较远时,传输干线的两端需分别加一个 120Ω的终端电阻,连接在 RS-485 通信线"+"和"-"之间。
- 当一台计算机挂多台记录仪时,网络拓扑结构为总线型,每台记录仪通过支 线并接在干线上。需注意的是终端电阻要接在通讯干线的两端,分支后的传 输线要尽可能的短,以减少干扰。
- 通讯距离长时可选择中继模块。

Electronic

#### 6.4 通信测试

在连接好计算机与记录仪的连线后,检查主机与记录仪的波特率及设备地址 是否相符,"串口调试助手"对记录仪发命令,看记录仪是否有回应。

#### 6.5 Modbus RTU

电脑和 T3 监控主机之间的通信是采用 Modbus 协议通信。。

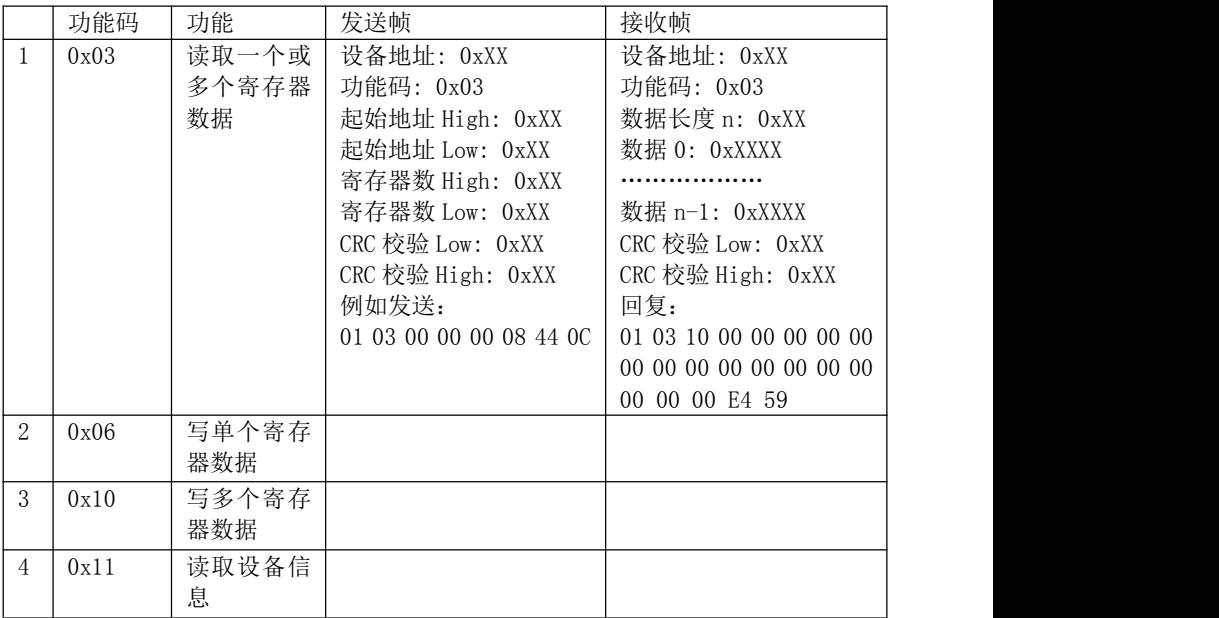

表 2: Modbus RTU 通信命令

#### 6.6 CRC的生成

循环冗余校验(CRC) 域为两个字节,包含一个二进制16 位值。附加在报文 后面的CRC 的值由发送设备计算。接收设备在接收报文时重新计算CRC 的值,并

将计算结果于实际接收到的CRC值相比较。如果两个值不相等,则为错误。 生成CRC 的过程为:

(1).将一个16 位寄存器装入十六进制FFFF (全1). 将之称作CRC 寄存器。

(2).将报文的第一个8位字节与16 位CRC 寄存器的低字节异或,结果置于CRC 寄 **存器。**

(3). 将CRC 寄存器右移1位(向LSB 方向), MSB 充零. 提取并检测LSB。

(4). (如果LSB 为0): 重复步骤3 (另一次移位).(如果LSB 为1): 对CRC 寄存 器异或多项式值0xA001 (1010 0000 0000 0001)。

(5). 重复步骤3 和 4,直到完成8 次移位。当做完此操作后,将完成对8位字 节的完整操作。

(6). 对报文中的下一个字节重复步骤2 到5,继续此操作直至所有报文被处理 完毕。

(7). CRC 寄存器中的最终内容为CRC 值。

Electronic **PRE** 

(8). 当放置CRC 值于报文时,高低字节必须交换。

#### 6.7 Modbus TCP

表 3: ModbusTCP 通信命令:

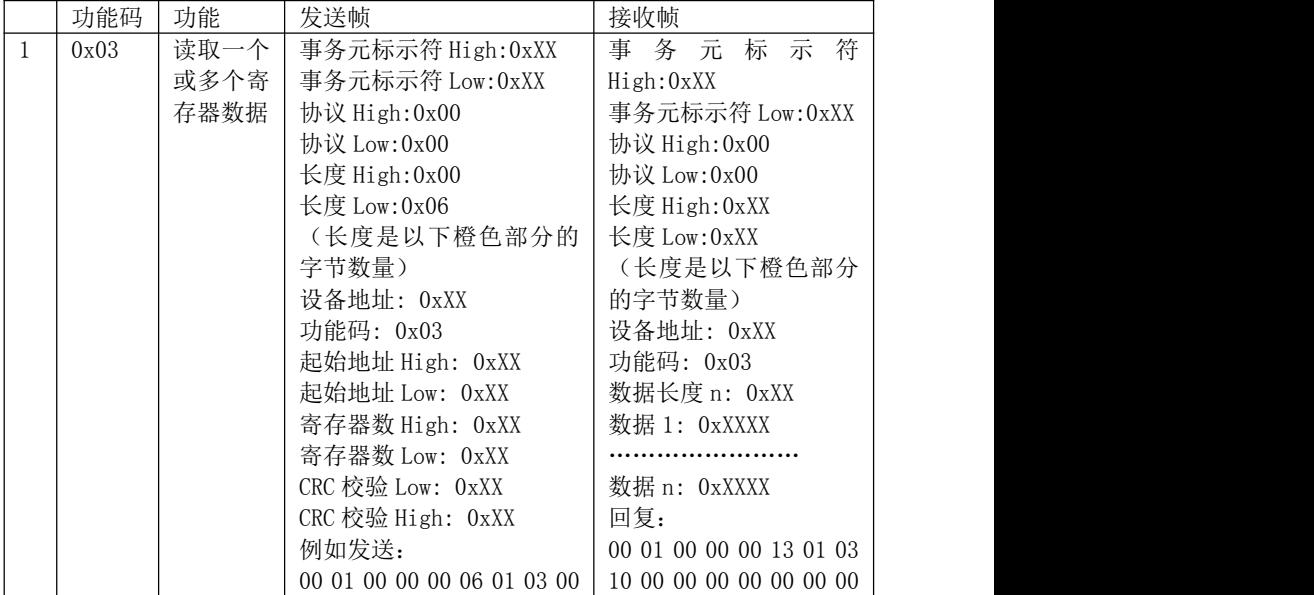

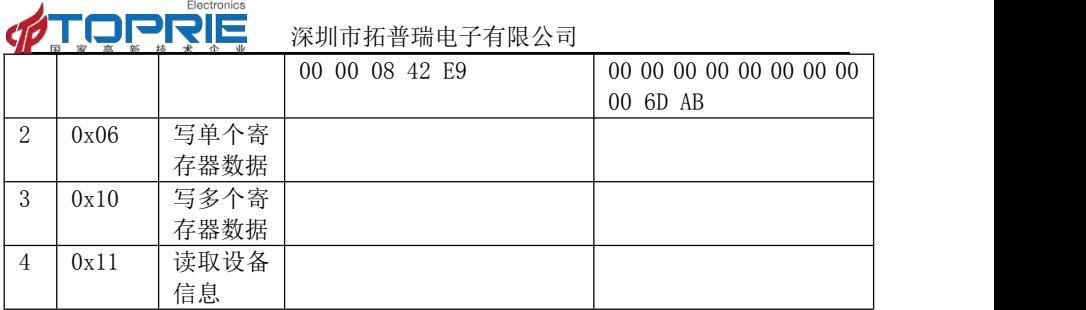

## 6.8 寄存器地址列表

表4:寄存器列表

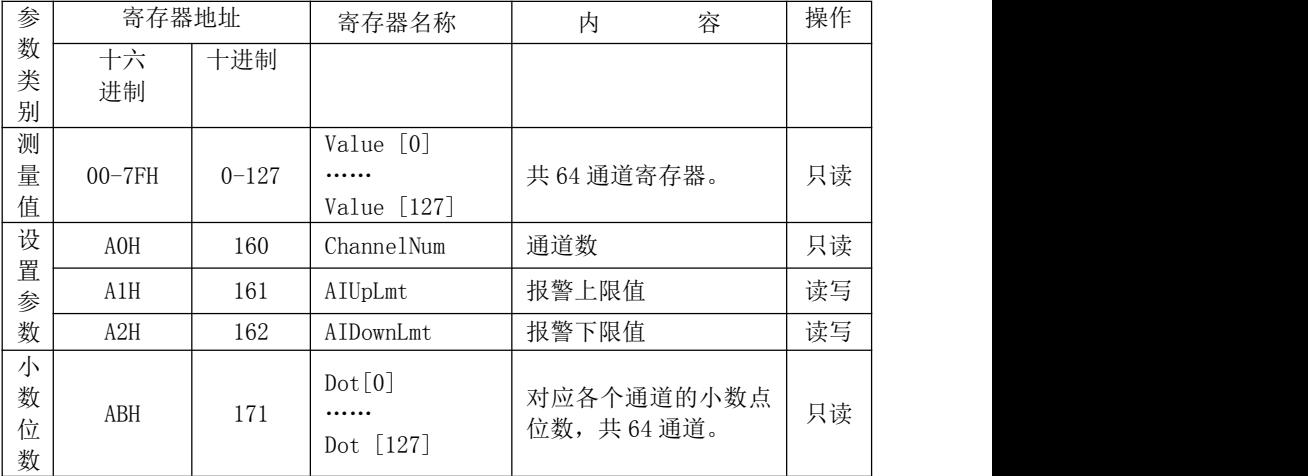

例如读 16 个通道的温度值时:

发送:01 03 00 00 00 20 44 12

接收:01 03 40 00 03 0D 36 00 03 0D 36 00 03 0D 36 00 03 0D 36 00 03 0D 36 00 03 0D 36 00 03 0D 36 00 03 0D 36 00 00 00 00 00 00 00 00 00 00 00 00 00 00 00 00 00 00 00 00 00 00 00 00 00 00 00 00 00 00 00 00 6C 84

# <span id="page-23-0"></span>七、物联网云平台连接设置

T3 数据监控主机内置无线上网功能,可选择 2G 和 4G 配置,在仪器上侧插 入电话卡,通过触摸屏设置联网参数,即可实现物联网通讯。

Electronic PRIE 深圳市拓普瑞电子有限公司

SIM 卡 2G 制式支持中国移动、中国联通 2G 网络: 4G 制式为全网通。

注:该功能只针对内置带有物联网功能模块的 T3 主机使用。

## 7.1 GPRS 网络连接参数设置

点击设备主界面"设置"按钮,进入"系统设置"界面,如下图 18。

图中报警电话为选配参数,短信报警和联网功能为二选其一,目前暂不做兼 容功能。序列号为网口连接 TLINK 云平台使用的设备序列号,设置需要按照下文 **操作。** そうしゃ しんしゃくん しゅうしょく

注:网口连接云平台为选配功能,默认只链接 TLINK 云平台。

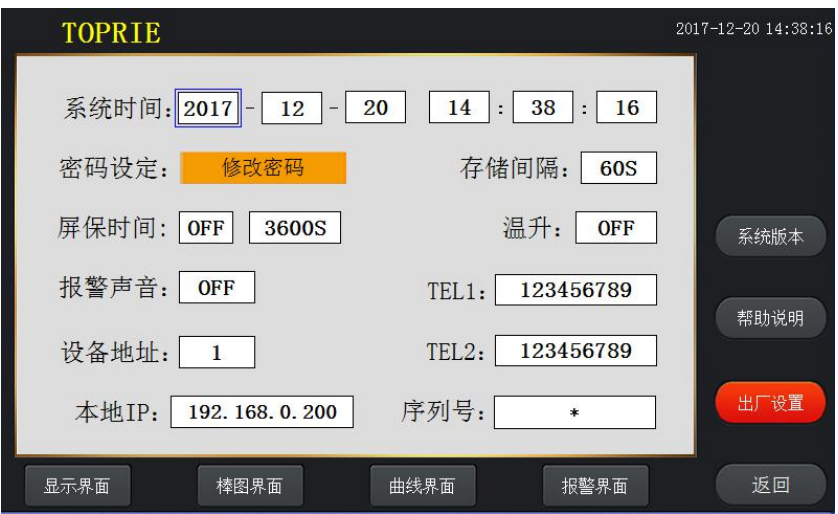

#### 图 18 系统设置界面

快速连续点击 3~4 次"系统设置"界面左上角"TOPRIE"LOGO, 进入"系统 硬件信息"界面,如图 19 所示。

选择"GPRS 设置"按钮, 弹出如图 20 所示设置框。

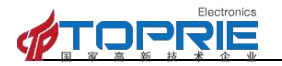

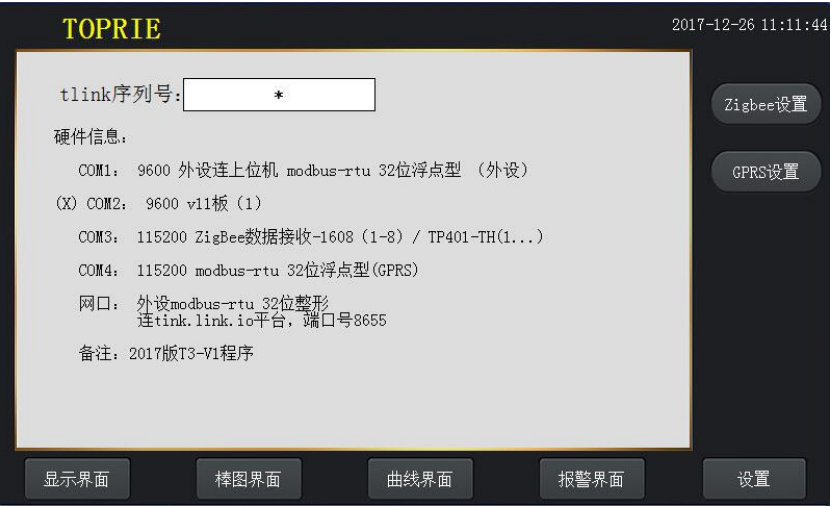

图 19 系统硬件信息界面

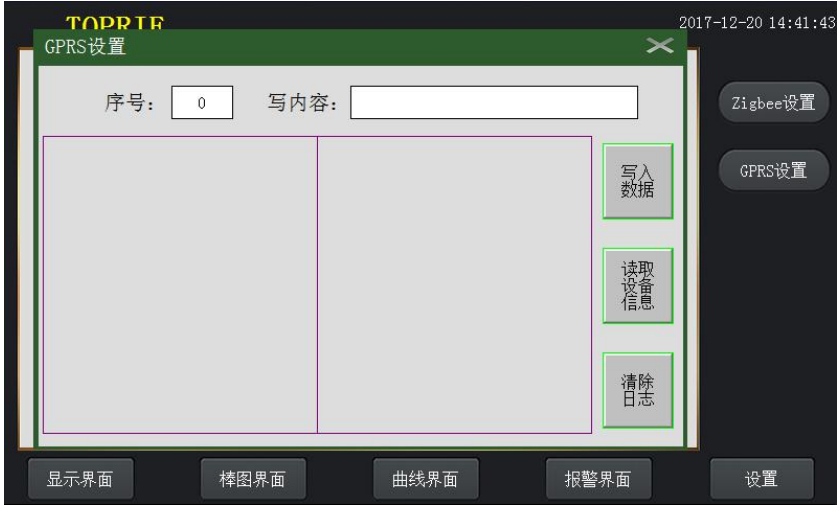

图 20 GPRS 设置界面

点击"读取设备信息"按钮,等待 3-5 秒,设备机会刷新 GPRS 部分配置信 息,如图 21 所示。

读取失败时,界面不会显示任何信息。

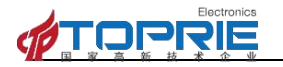

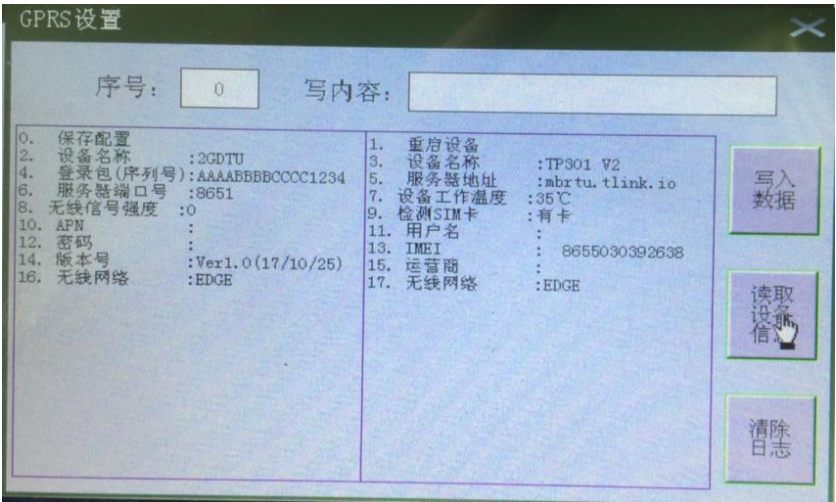

#### 图 21 GPRS 配置信息界面

修改参数,需要填入序号,再编辑修改内容(有冒号的选项可以写入内容, 其他不需要编辑内容),每一项参数的左侧编号为序号,冒号后边为内容。最后 点击"写入数据"按钮,写入完成后设置框上侧会显示"写入成功",列表中对 应参数也会自动刷新。修改完成后,需要进行"保存配置"和"重启设备",以 便配置参数生效,这两项操作只需要输入序号,点击"写入数据"即可。

如:需要修改上图中 GPRS 的序列号 AAAABBBBCCCCDD12,则先在序号 框中输入"4",然后在写内容框中输入"AAAABBBBCCCCDD12",再点击"写 入数据"按钮,再看 GPRS 信息序列号是否已经变成"AAAABBBBCCCCDD12"; 如还需要修改其他信息,同样填写好序号和写入内容即可,所有参数都设置好后, 找到保存配置选项(上图 21 中保存配置选项序号为"0"),在序号框中填写保存 配置选项序号 0,点击"写入数据"按钮。最后在序号框中输入重启设备选项序 号 1, 点击"写入数据"按钮重启 GPRS 设备使修改的参数生效。重启操作时, 界面会自动清除所有显示内容,可以再次点击"读取设备信息"来确认写入数据 是否正确。

T3 数据监控主机与云平台通讯协议为 MODBUS RTU 协议,具体寄存器以 及参数类型请参考上文。

# <span id="page-27-0"></span>八、故障分析与排除

数据记录仪采用了先进的生产工艺和测试手段,每一台在出厂前都进行了严 格的测试,具有良好的可靠性。在使用过程中,常见的故障一般是操作或参数设 置不当引起的。若发现无法处理的故障,请记录故障现象并及时通知当地代理经 销商,也可直接与我们联系。

以下是数据记录仪在应用中的常见故障:

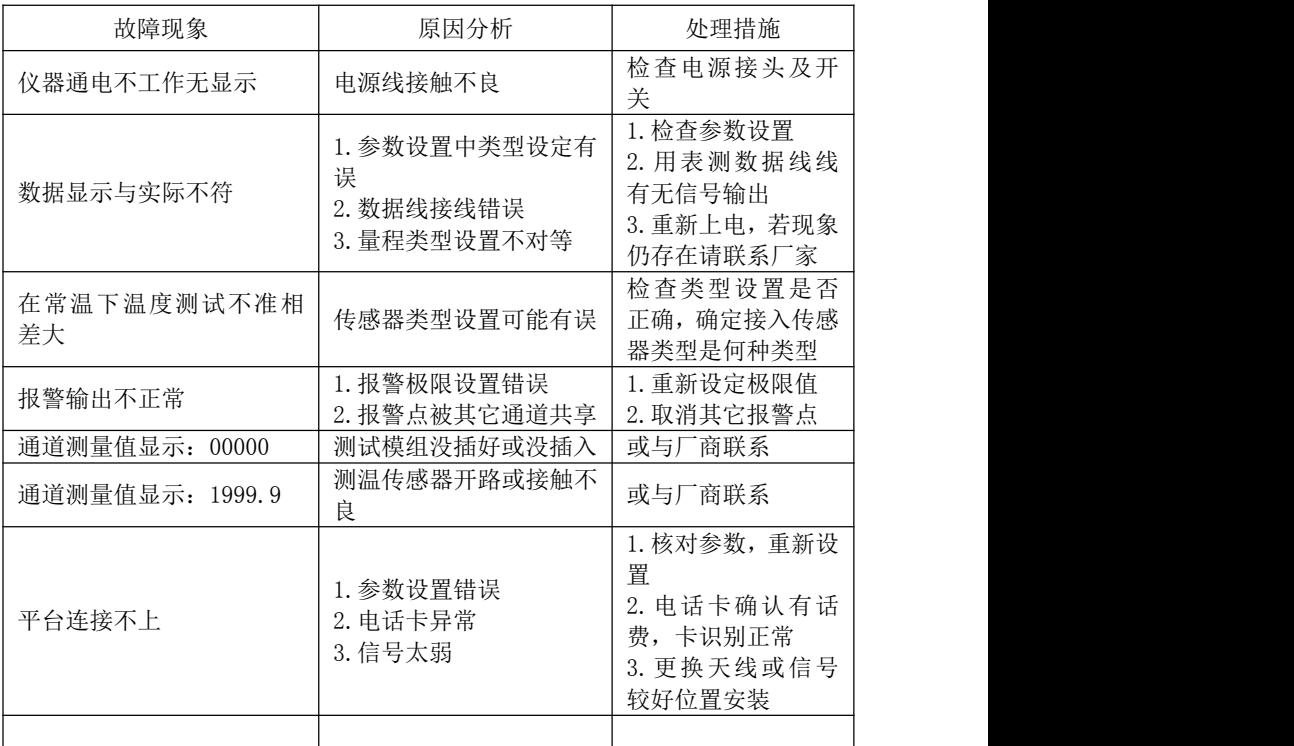